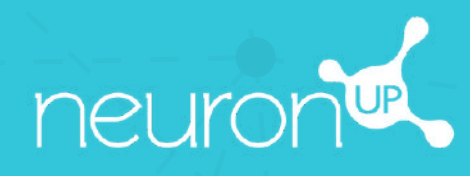

# **GUIDE**

## **TRAVAILLER AVEC LES SESSIONS**

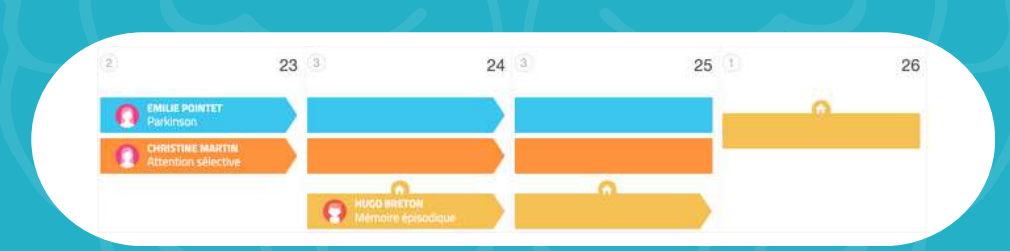

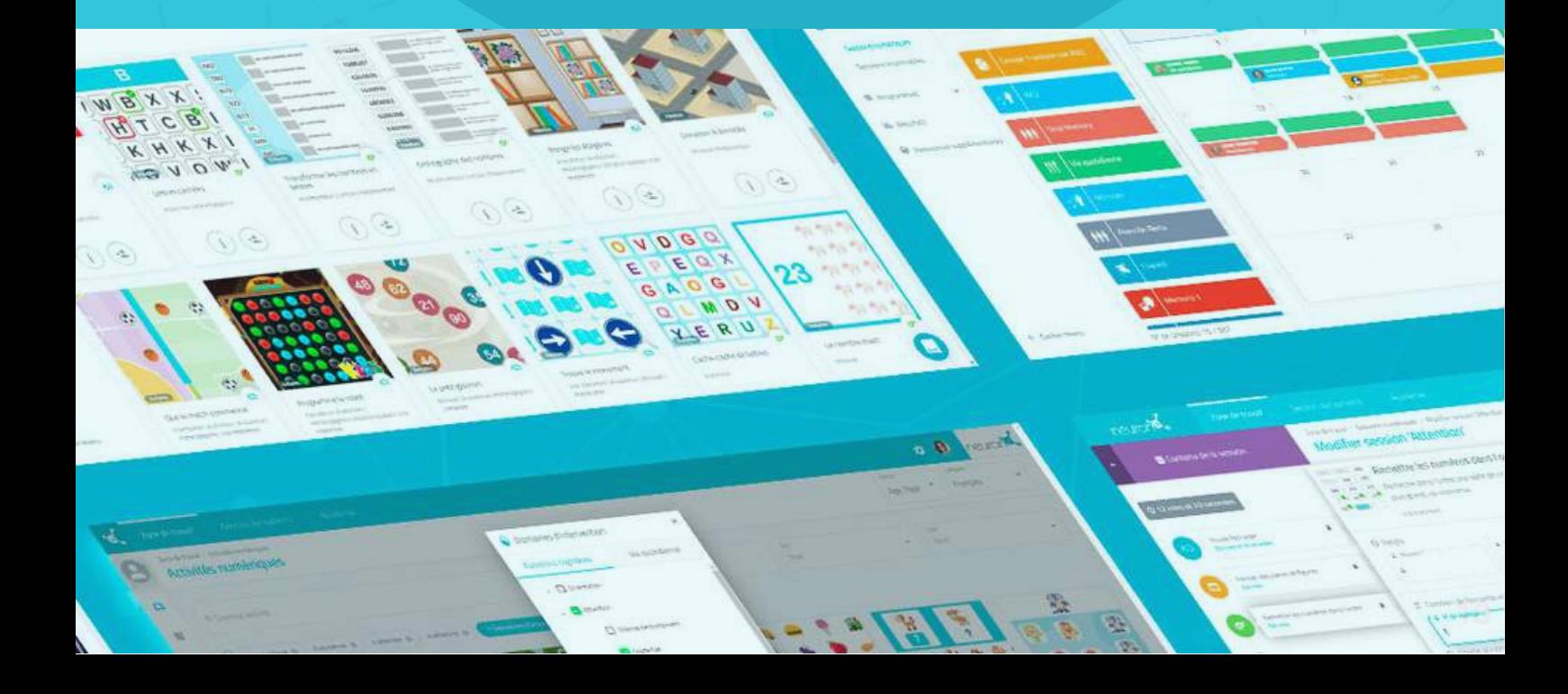

Une session est un ensemble d'activités. Créer des sessions vous permet de planifier votre travail en quelques minutes. Découvrons comment faire ci-dessous.

#### **1. Se rendre dans "Sessions numériques"**

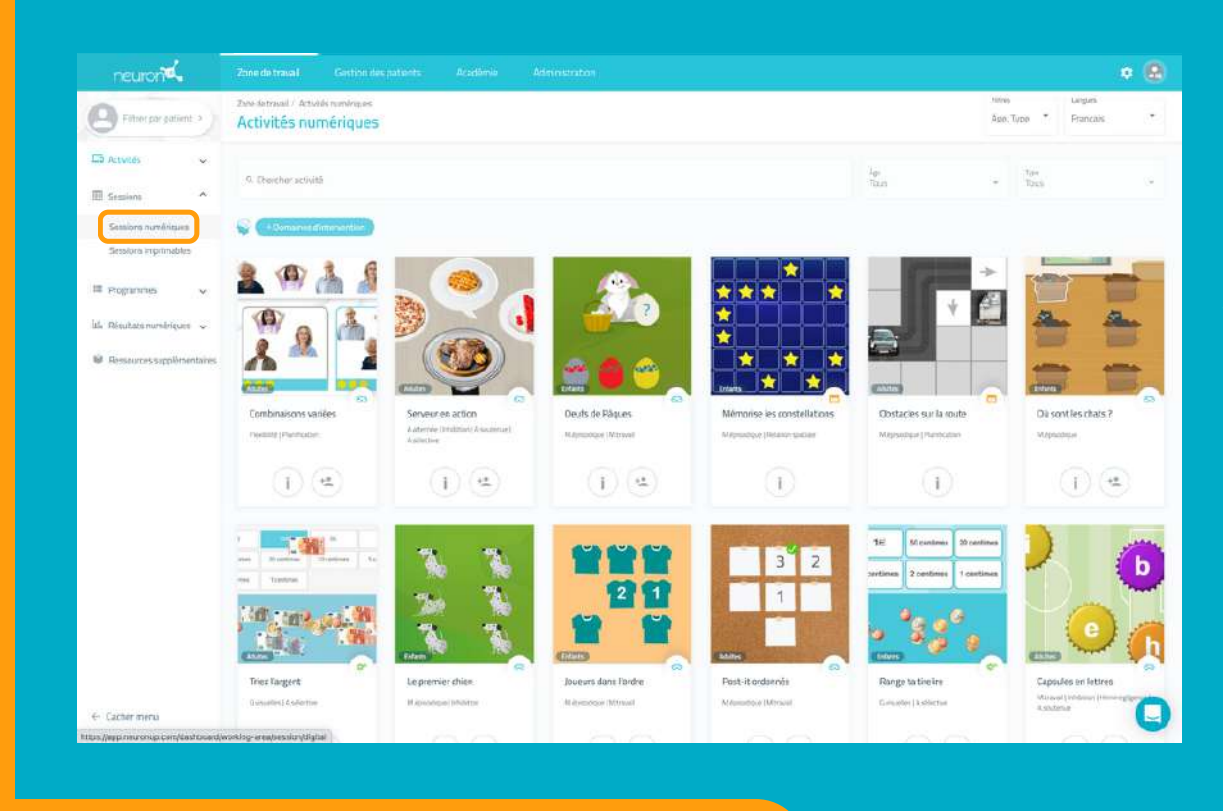

#### **2. Cliquer sur "Nouvelle session numérique"**

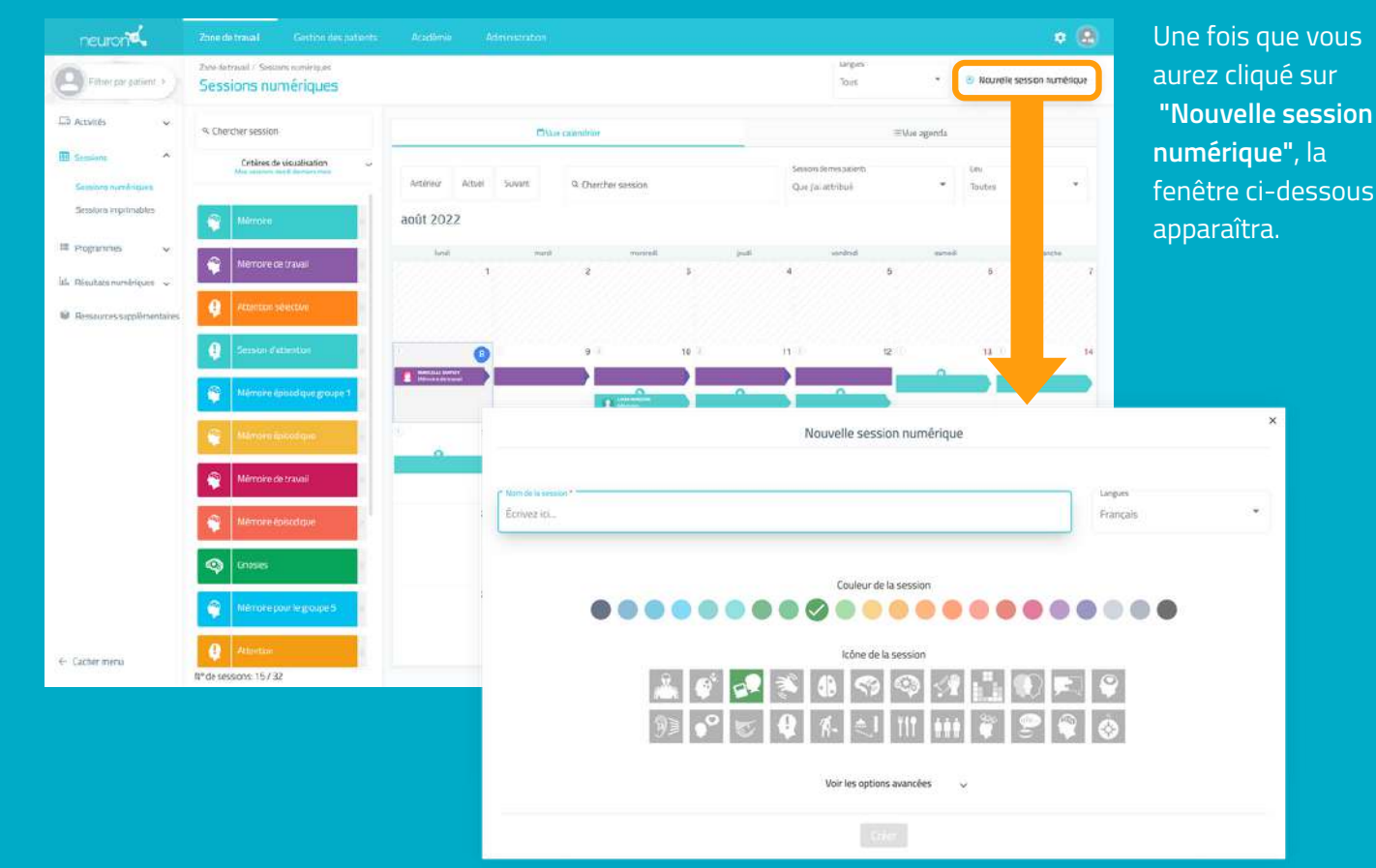

Pour commencer, cliquez sur **"sessions"** puis sur **"session numériques"** sur la partie gauche de votre écran.

ous<sup>'</sup>

#### **3. Remplir les informations de base de la session**

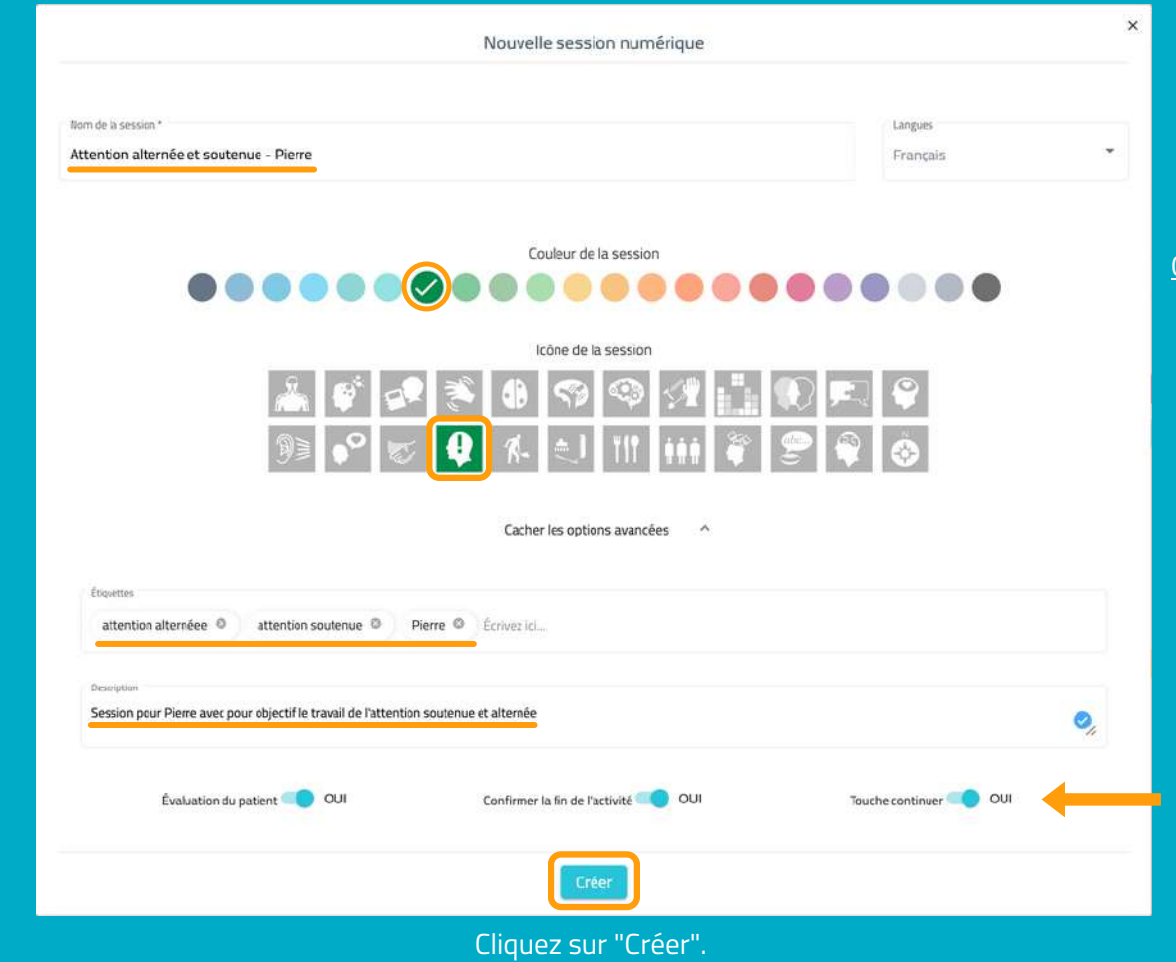

#### **4. Filtrer les activités**

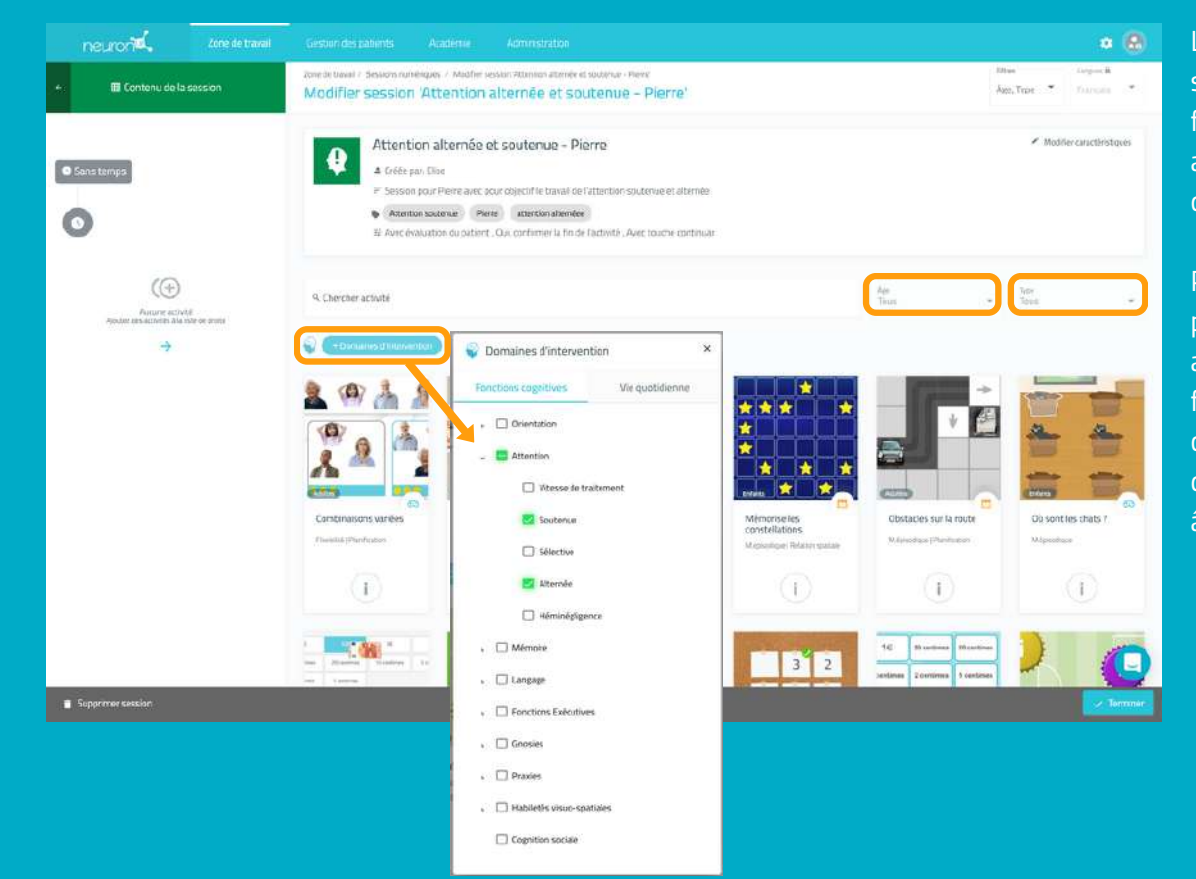

La base de la session est créée, il faut maintenant y ajouter les activités que vous souhaitez.

Pour cela, vous pouvez filtrer les activités par fonctions cognitives, par type d'activités ou par âge.

- Donnez un nom à votre session.
- Choisissez un icône et une couleur.

#### Optionnel :

- Cliquez sur **"Options avancées".**
- Ajoutez des **étiquettes**, cela vous aidera à retrouver votre session plus facilement.
- Ajoutez une **description** de la session.
- Activez ou désactivez les actions.

#### **5. Choisir les activités**

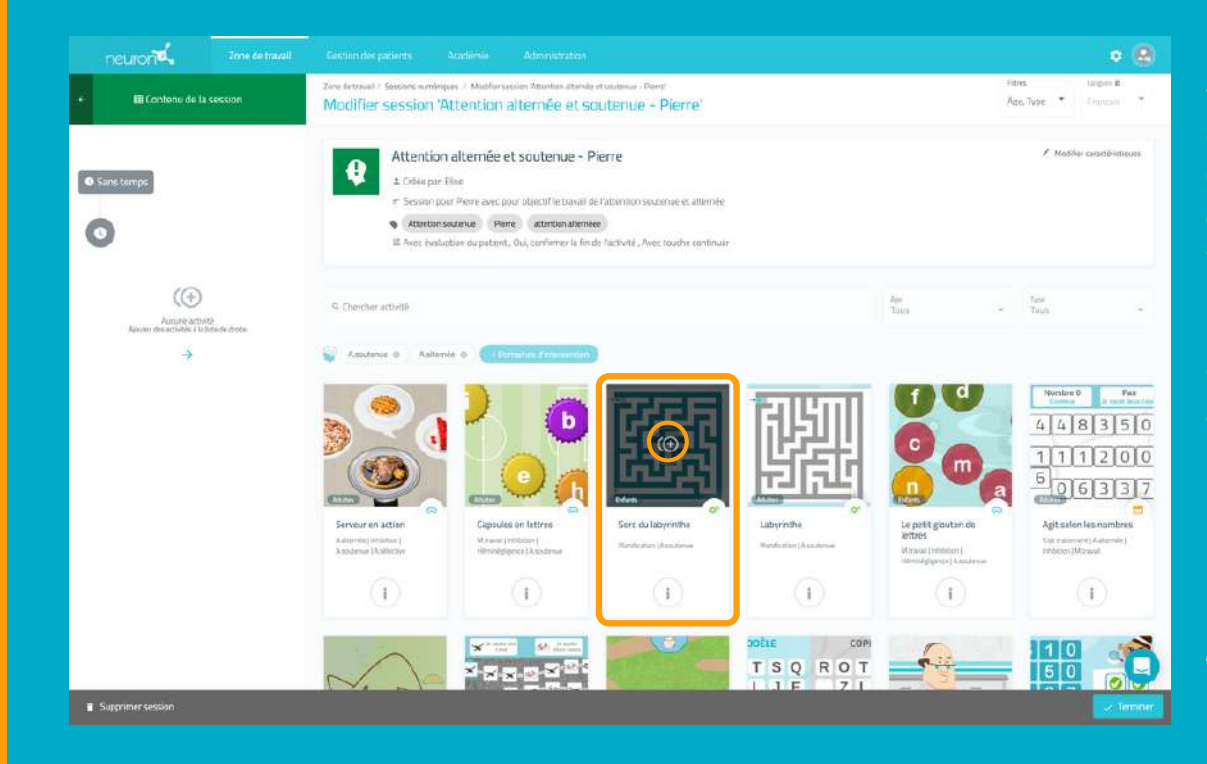

#### **\* Optionnel : Modifier l'ordre des activités**

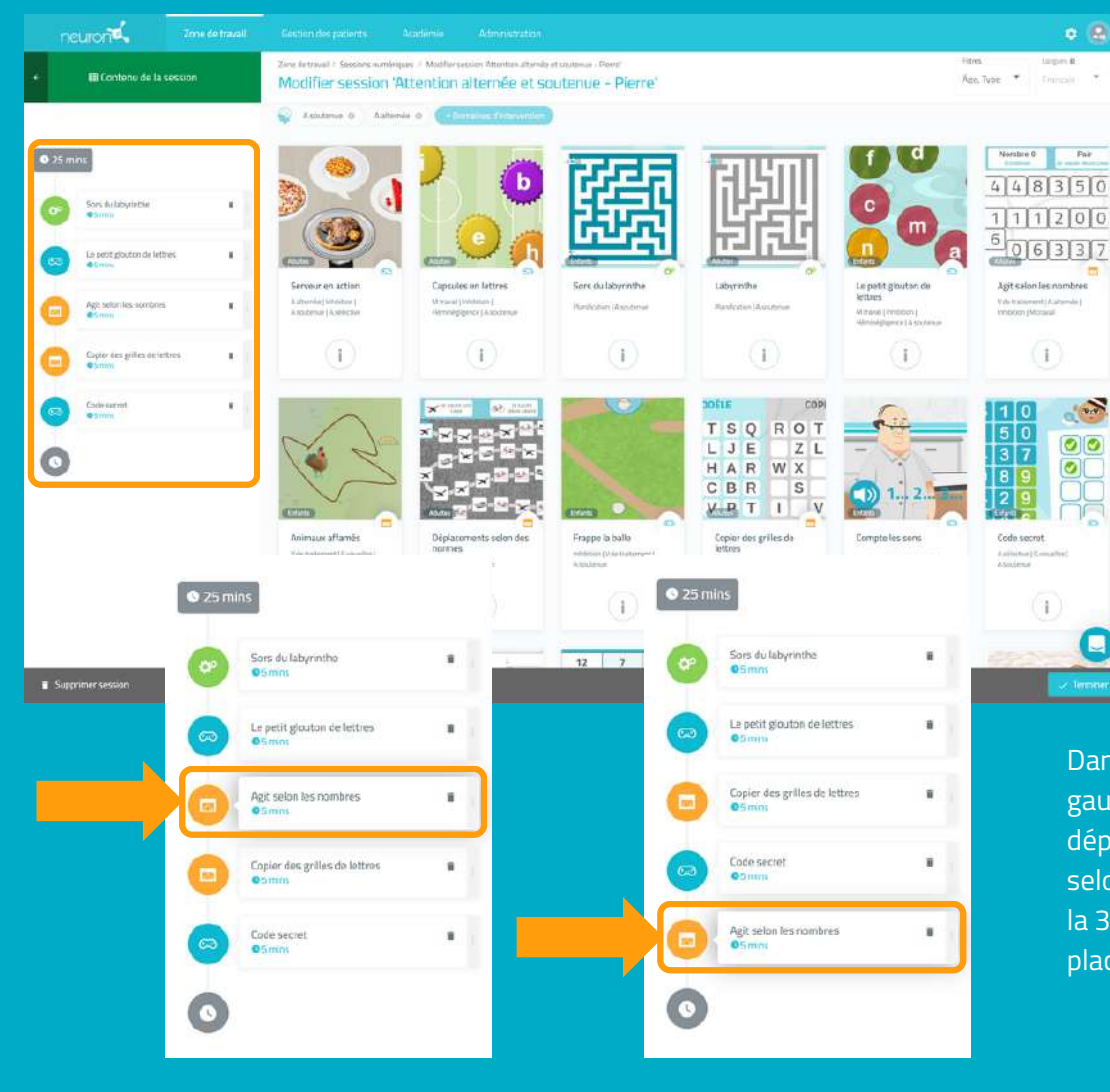

Une fois les activités filtrées, il vous suffit de **cliquer** sur celles que vous voulez ajouter à votre session.

Les activités sélectionnées apparaîtront sur la **partie gauche de l'écran** au fur et à mesure.

\**Il est possible d'ajouter plusieurs fois la même activité.*

Vous pouvez modifier l'ordre des activités.

Il vous suffit de **maintenir le clic** sur l'activité et de la déplacer à l'endroit souhaité.

Dans l'exemple à gauche, nous avons déplacé l'activité "Agit selon les nombres" de la 3<sup>e</sup> à la dernière place.

#### **6. Configurer les activités (optionnel)**

P**ar défaut, chaque activité durera 5 minutes** et votre patient commencera au **niveau auquel il s'était arrêté la dernière fois**, ou au **niveau le plus bas** s'il n'a jamais travaillé avec l'activité en question. Pour configurer vous-même ces paramètres, il vous suffit de cliquer sur chaque activité et modifier les paramètres, comme nous vous le montrons ci-dessous.

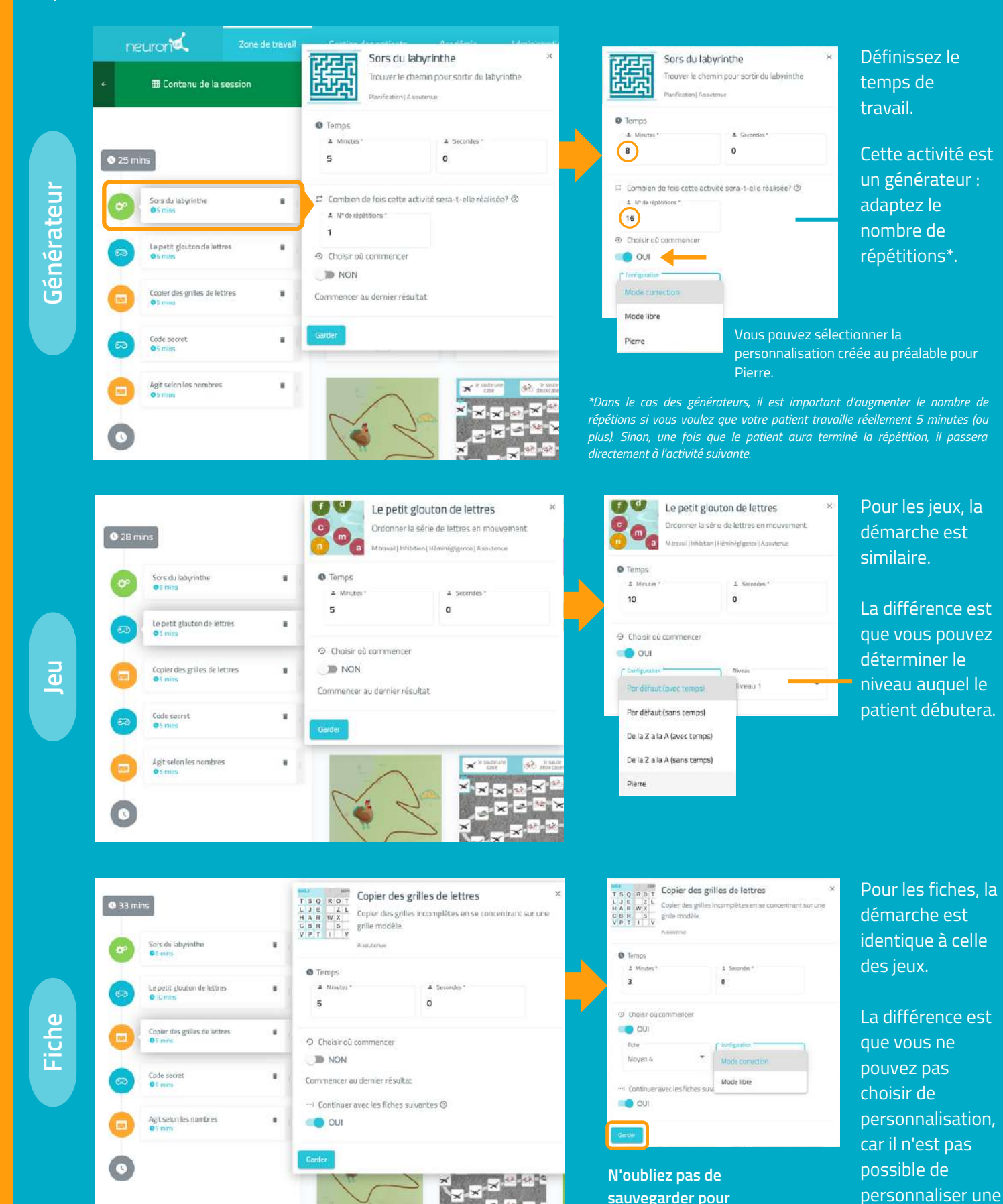

fiche.

**chaque activité.**

#### **7. Enregistrer la session**

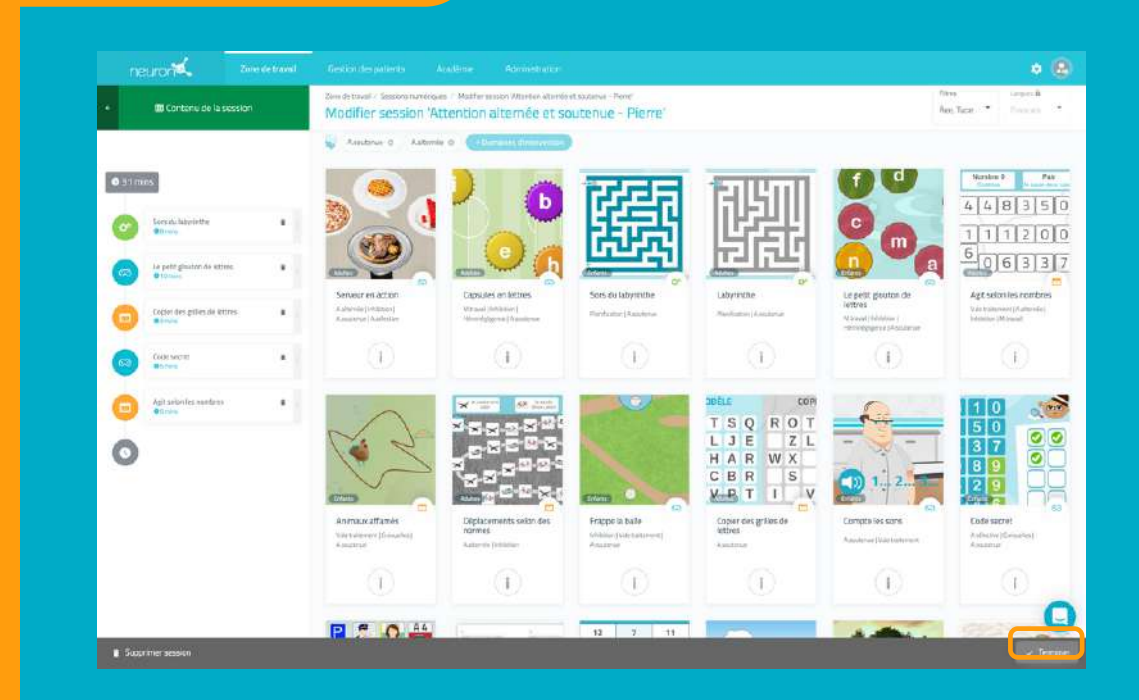

#### **8. Assigner la session**

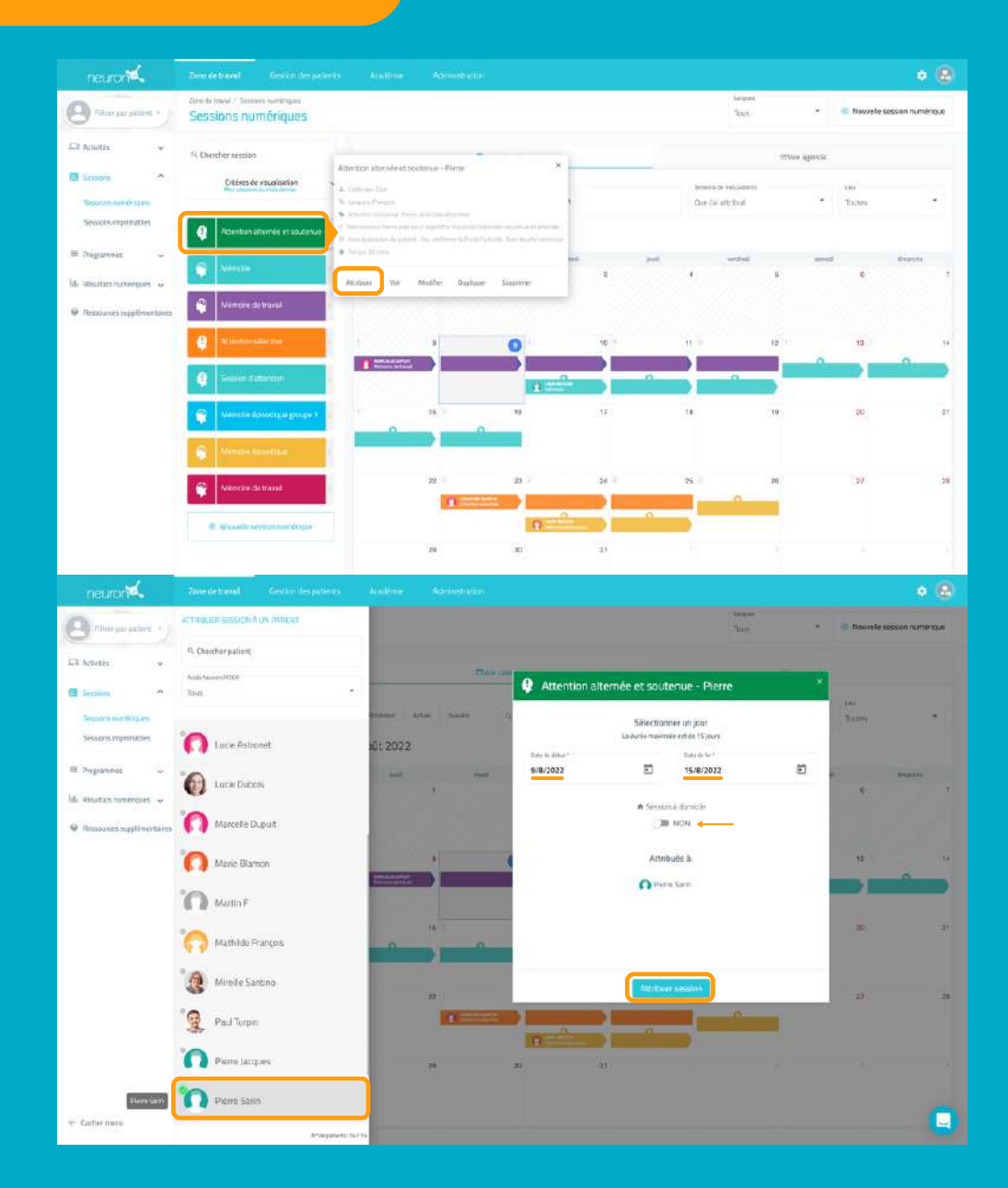

Une fois votre session configurée, cliquez en bas à droite sur "**Terminer**" pour enregistrer la session.

(Vous pourrez la modifier par la suite si besoin).

Cliquez sur la session ou faite la glisser à la date souhaitée.

Sélectionnez un ou plusieurs **patients** à qui assigner la session.\* \**Voir tutoriel "travailler avec plusieurs patients simultanément".*

Définissez la date de début et la **date** de fin pour faire la session.

Activez le filtre **session à domicile** si vous voulez que votre patient travaille à distance.\* *\*Voir tutoriel travailler avec NeuronUP2GO .*

#### **9. Démarrer la session**

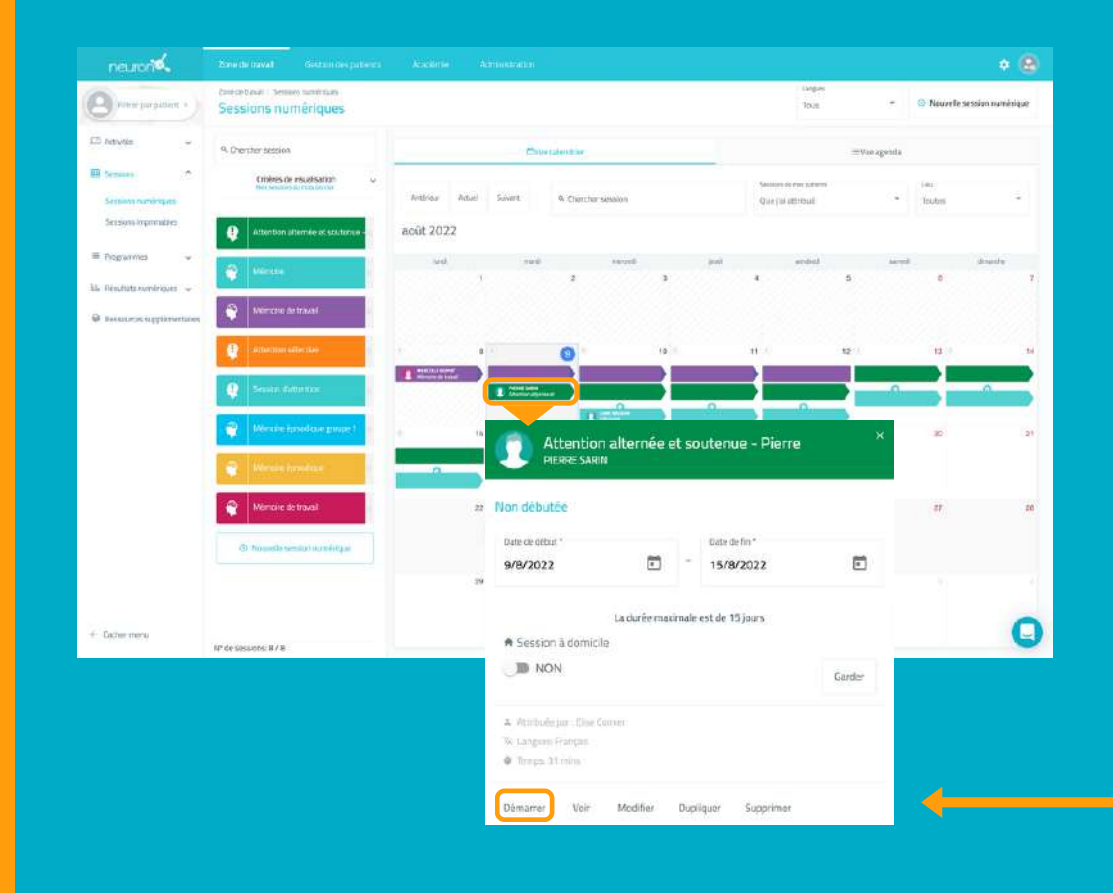

Pour démarrer une session, il faut obligatoirement qu'elle soit attribuée et que nous nous trouvions dans la plage de dates de cette dernière. *(Comme sur l'exemple)*

Ci c'est le cas, cliquez sur **"Démarrer".**

#### **10. Suivez l'avancée de la session**

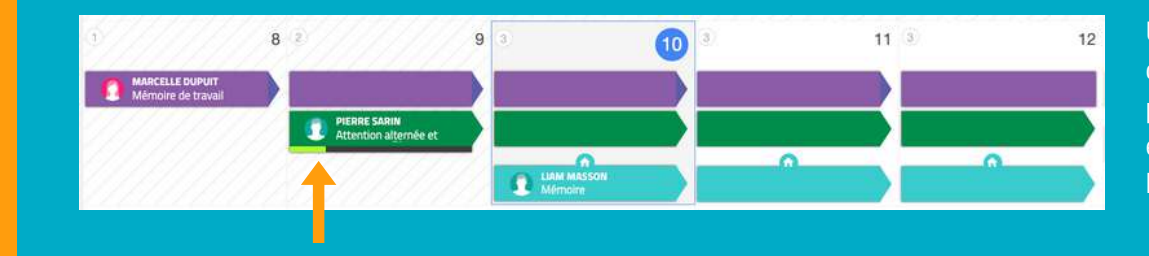

Une fois la session démarrée, vous pourrez suivre son évolution grâce à l'apparition d'une jauge.

### **Vue calendrier / Vue agenda**

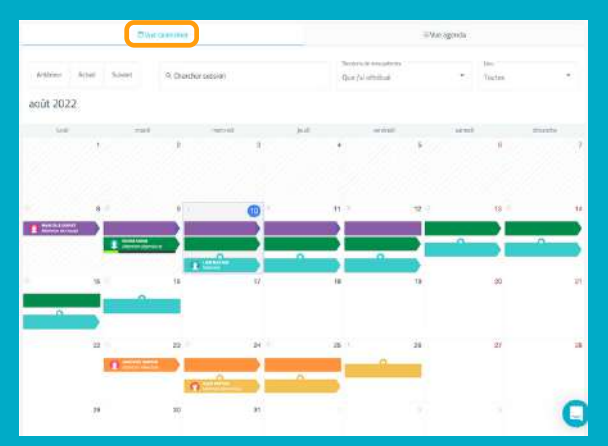

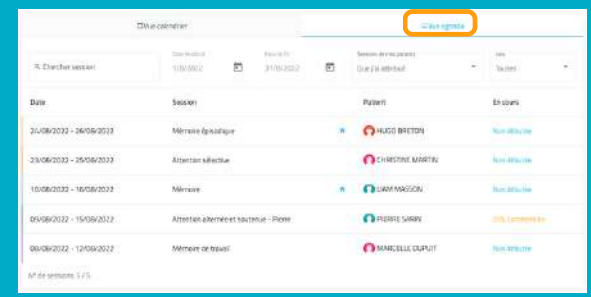

Vous pouvez voir et organiser vos sessions avec la vue calendrier (à gauche) ou avec la vue agenda (à droite).